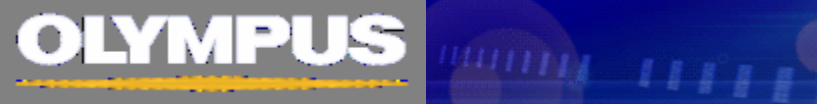

# **FLUOVIEW FV10i**

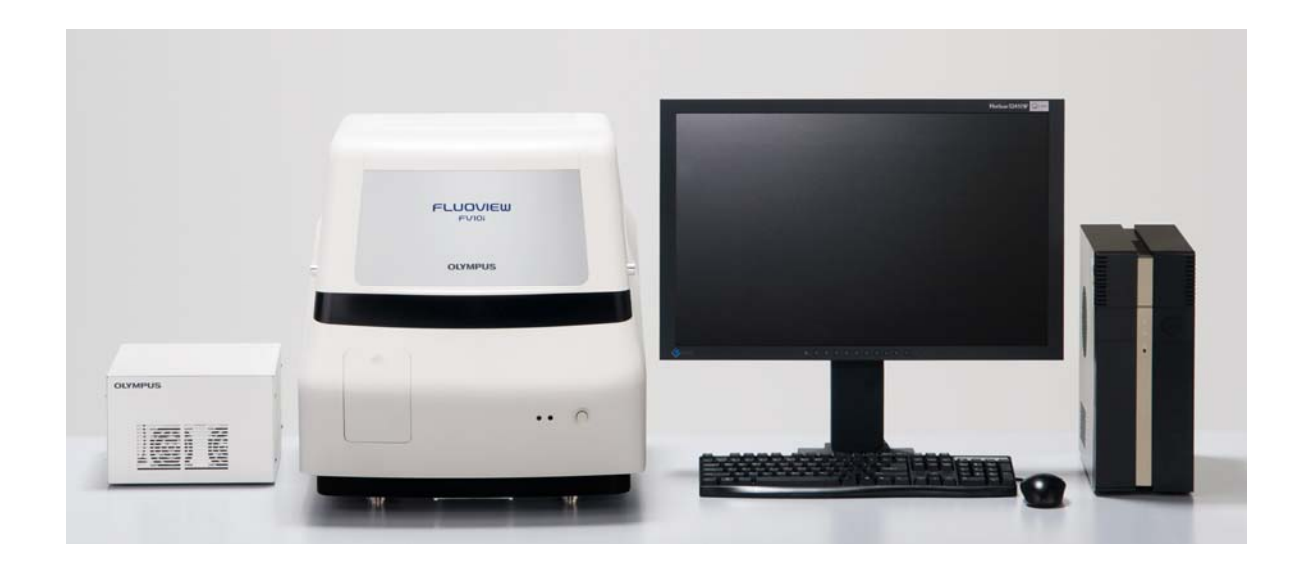

# Hands on manual

# F

# FV10iの起動

# 1.Power ON

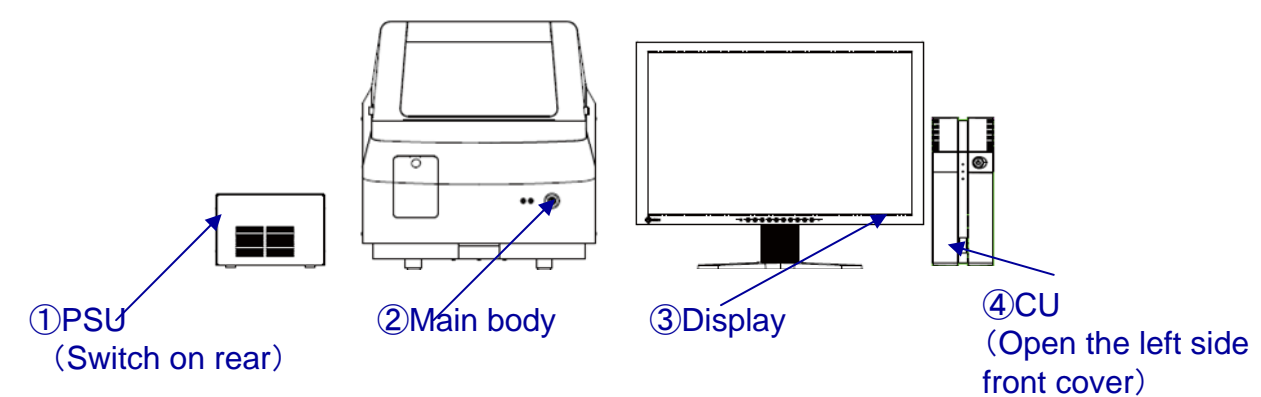

 $\frac{min_{11}}{11111}$ 

\*Switch on Main body before activating FV10i-SW

# 2.Set Specimen on Sample holder

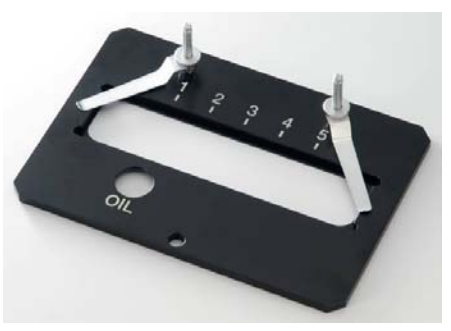

### 3.Set Sample holder on Main body

# 4.Activate FV10i-SW

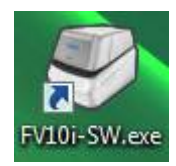

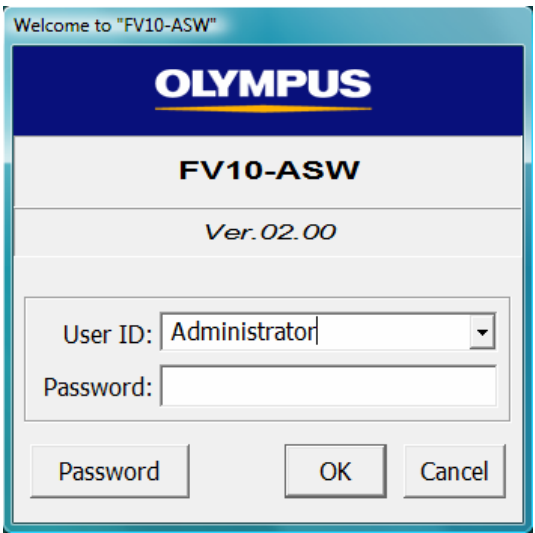

#### Holder for Slide Glass The Holder for 3 Cover glass bottom dish

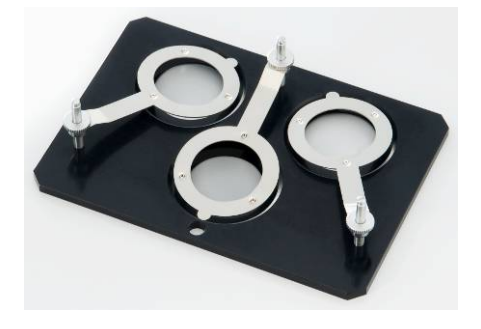

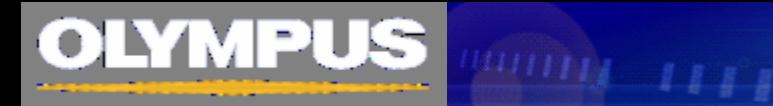

# Sample Setting: Acquisition condition setting

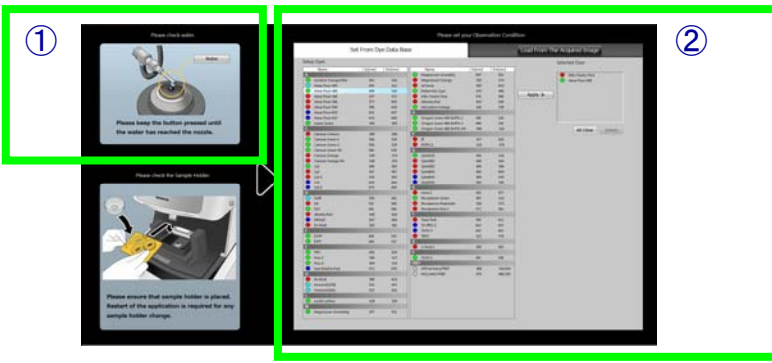

1.Confirmation of water at the nozzle.(①)(Only FV10i-W)

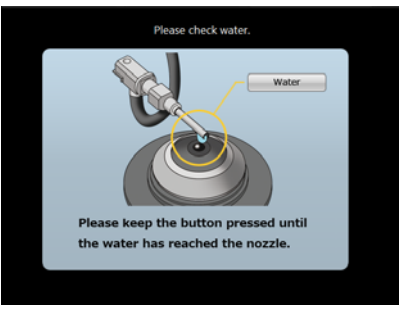

Remove the sample holder, and keep pressed Water button l the water has reached the nozzle. Set specimen holder again.

#### 2.Set acquisition condition from dye list(②)

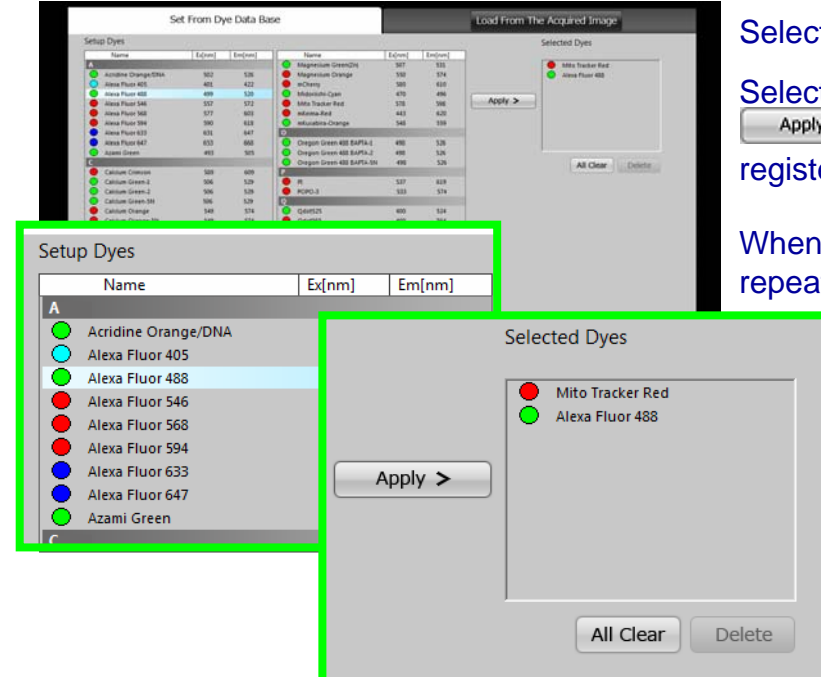

Select [Set From Dye Data Base]tab.

Select a dye name on the list and click Apply > button , then dye name will be registered on the [Selected Dyes] list.

When you want to acquire multi color image, repeat same action for other dyes.

> Maximum number of the dye is "4".

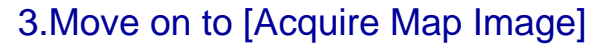

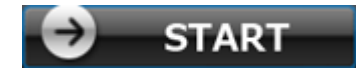

# Acquire Map Image:Acquisition of Map image

<u>US www.little</u>

#### 1.Selection of dyes for Map image when 3 or 4 dyes are registered.

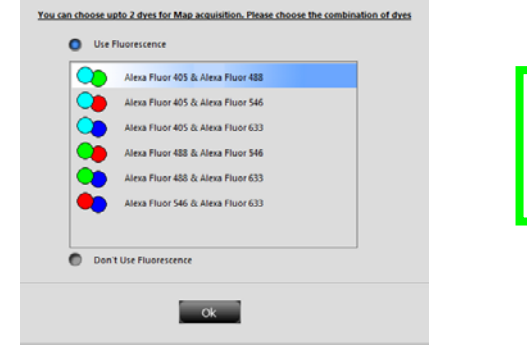

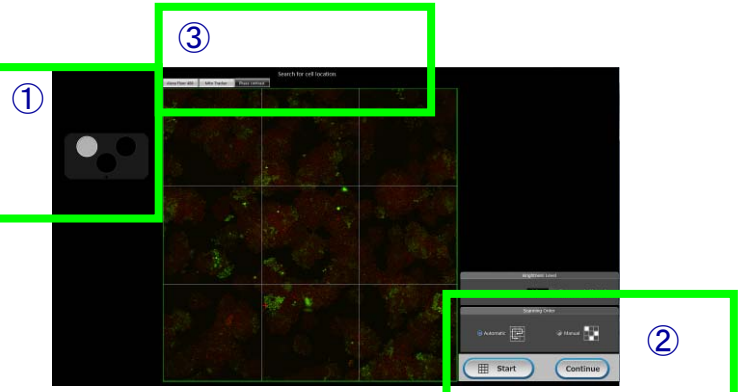

#### 1.Selection of container(①)

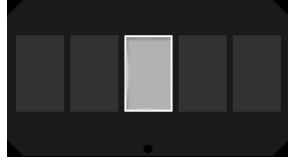

Holder for Glass Select the position corresponds to the map area indicator number where you set specimen.

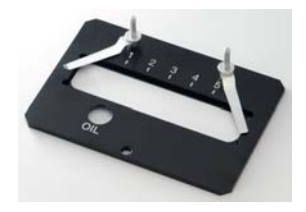

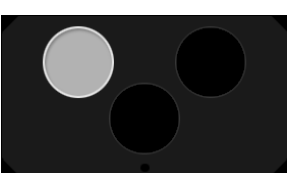

Holder for 3 Dishes Select the position to observe

#### 2.Start Map acquisition (②)

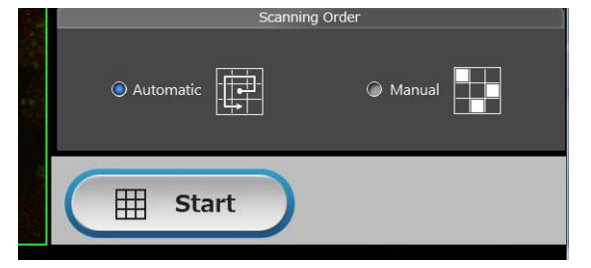

#### Select [Automatic], and the click [Start] button.

※Progress bar will be shown during the sequence of autofocus and auto brightness adjustment. It takes about 1min to 1.5min, After progress bar disappeared, automatically map image acquisition will start.

#### Reference:Switch display of Map image(③)

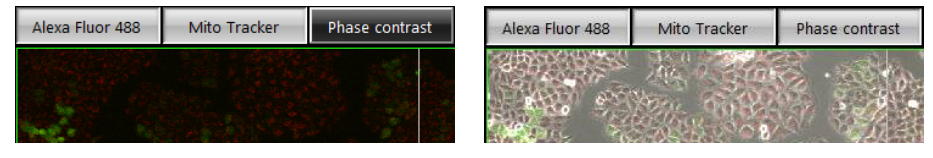

ON/OFF of tab upwards of map image will change the display CH.

#### 3.Move on to [Observe]

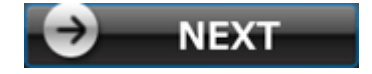

# Observe:Image Acquisition

#### 1.Select observation mode and activate Navigation

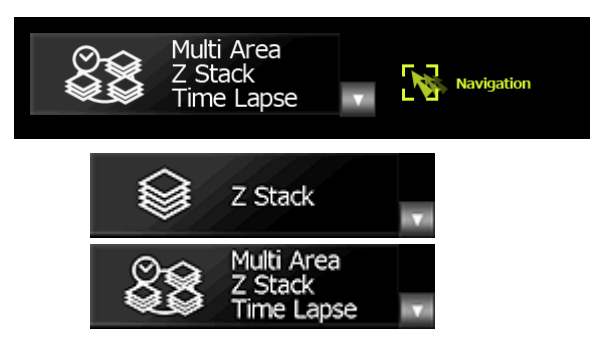

Following Navigation, acqure image.

#### 2.Move on to [Review] software

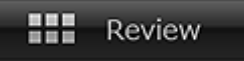

#### Reference: Flow of image acquisition

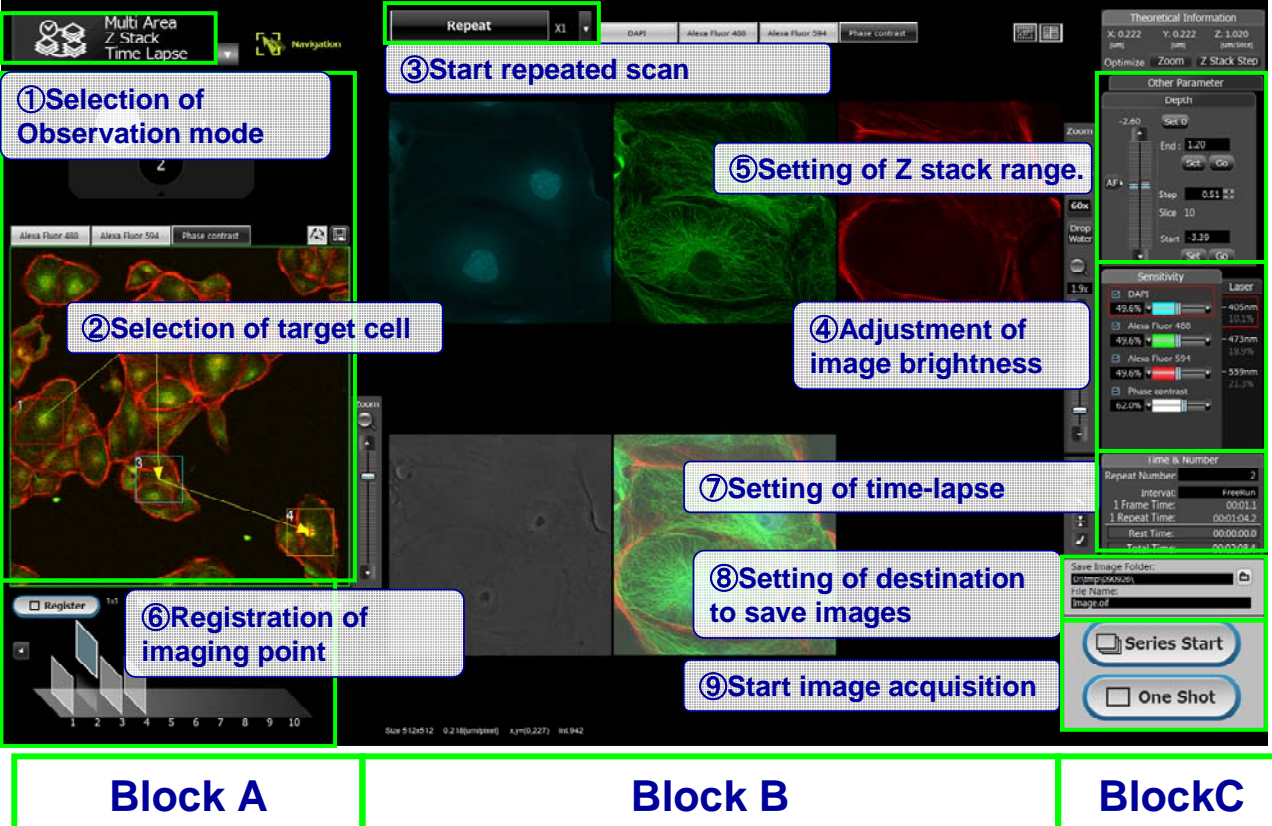

### **Observe**

#### Block A: Selection of observation area and Registeration

**REALLY ALL A** 

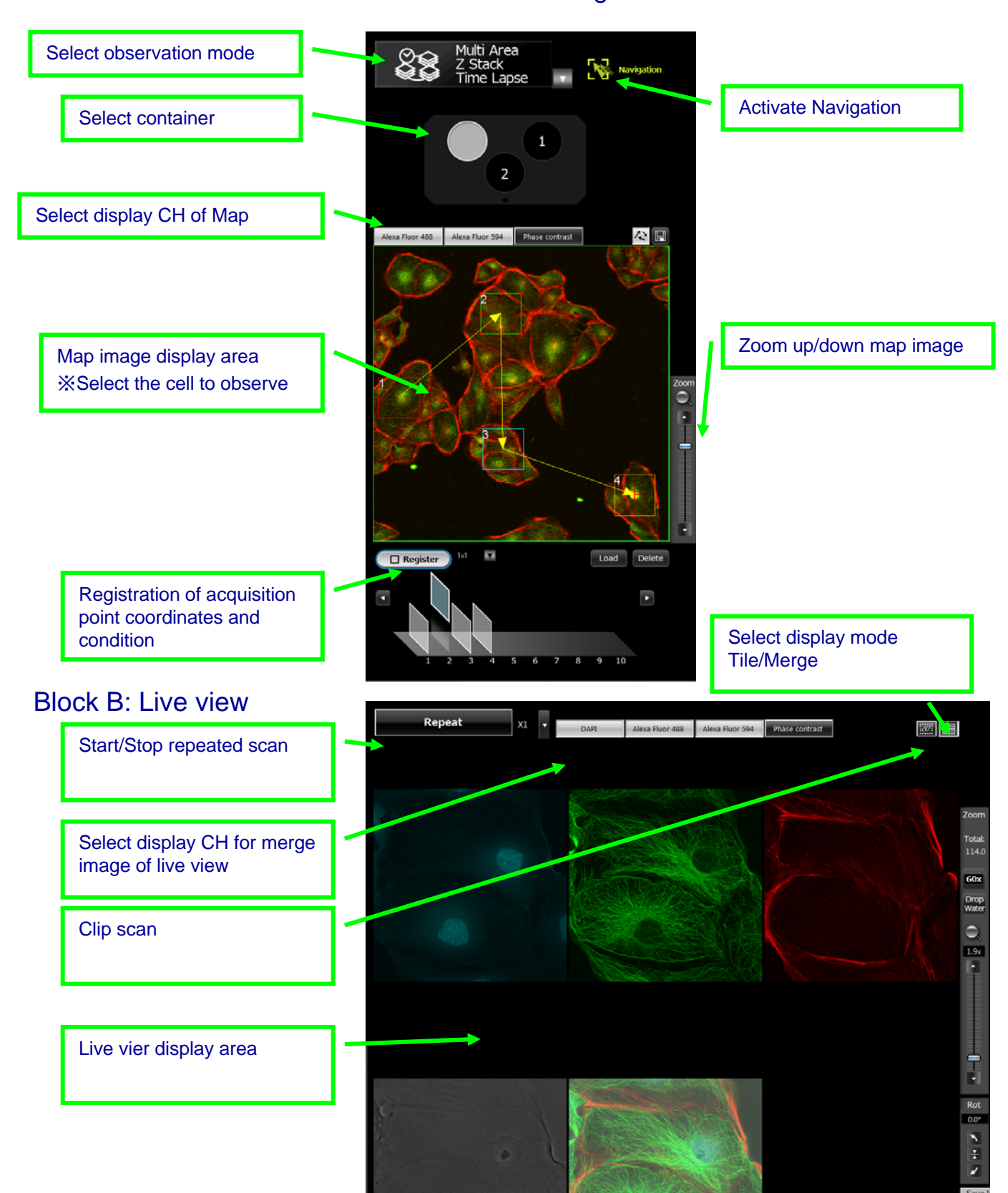

### **Observe**

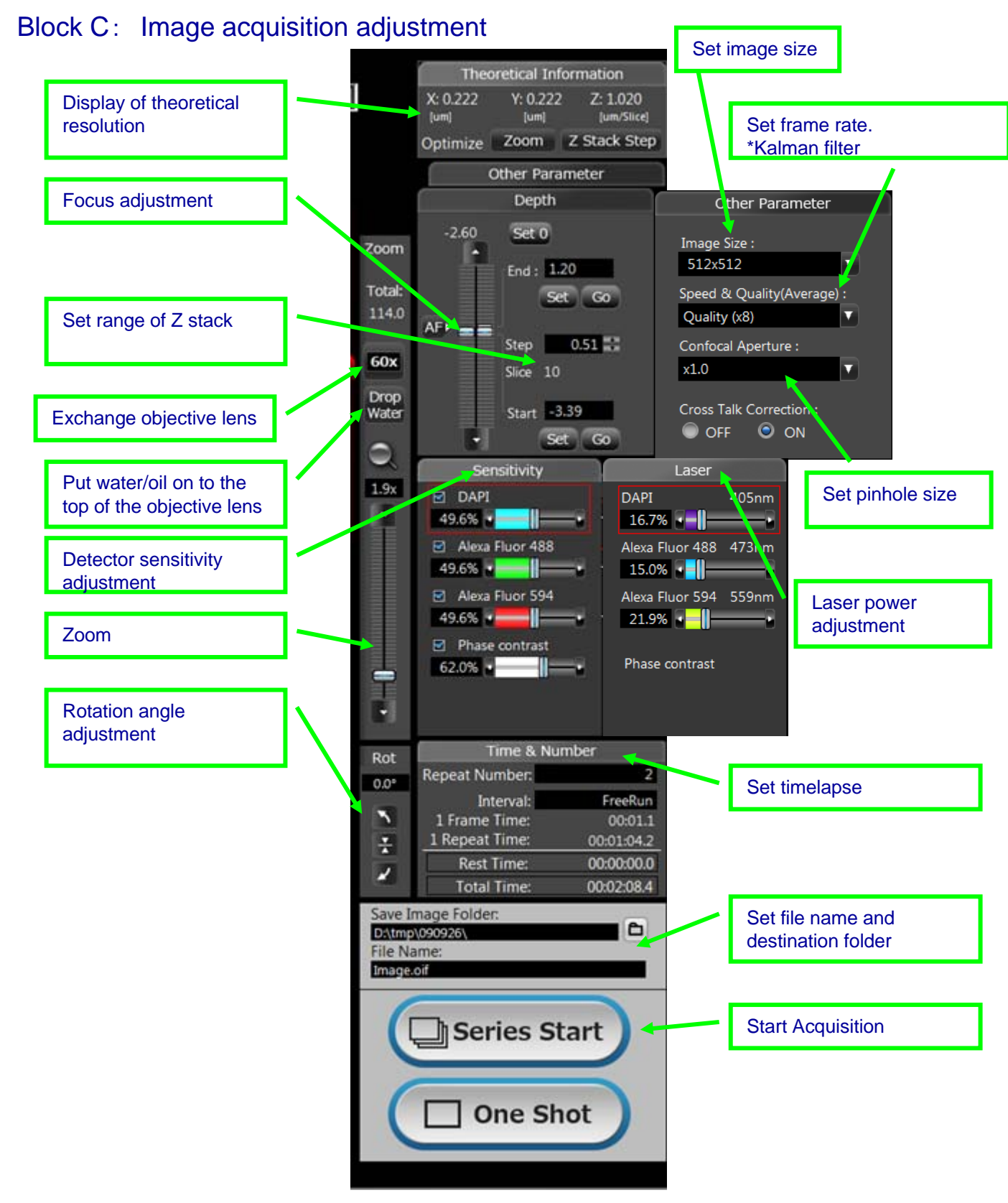

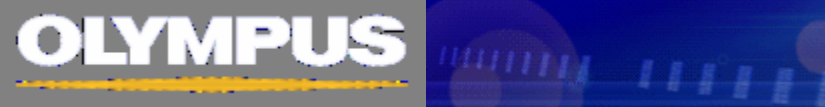

# Review:Edit/ Analysis of image

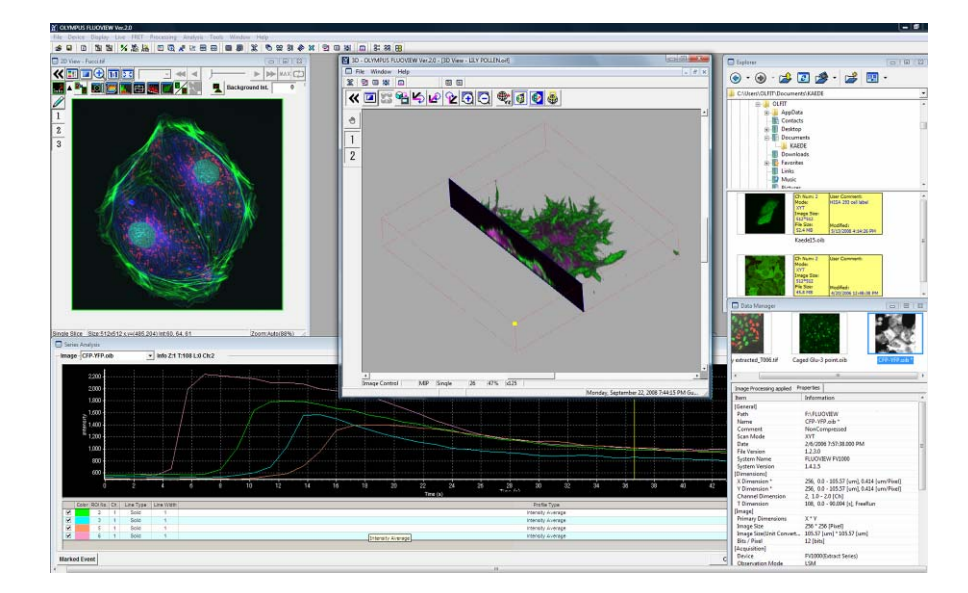

Same software with FV10-ASWRS